# figuration du VLan

Nous verrons ici, de **manière théorique** dans un premier temps, ce qu'est un VLAN et son fonctionnement global dans le réseau. Nous mettrons ensuite en **pratique** l'application de VLAN sur des commutateurs de marque différentes auxquels seront branchés des postes. La configuration du commutateur Catalyst Cisco se fera par l'intermédiaire de l'HyperTerminal inclut dans Microsoft Windows XP.

#### **Sommaire**

- **Introduction**
- 1 La Théorie
	- o 1.1 Qu'est-ce qu'un VLAN?
	- o 1.2 Caractéristique d'un VLAN
	- o 1.3 Comment fonctionne un VLAN?
	- o 1.4 Configuration d'un VLAN
- 2 La Pratique
	- o 2.1 Introduction
	- o 2.2 Le OmniSwitch Alcatel
	- o 2.3 L'HyperTerminal
	- o 2.4 La configuration du commutateur
- Conclusion

#### **Introduction**

Aujourd'hui, une majorité d'entreprises possède leur propre parc de réseau informatique interne sous la forme d'un LAN (Local Area Network) Ethernet permettant ainsi la communication de données ou tout simplement d'informations d'un pôle d'une entreprise à un autre, et se présentant sous la forme d'un ensemble de matériels réseaux (commutateurs, routeurs...) reliés entre eux. Cependant, il est parfois nécessaire de couper quelques uns de ces liens, c'est-à-dire, d'interdire la communication d'un poste à l'autre.

*Par exemple, imaginons deux départements, le département informatique et le département commercial. Supposons que le département informatique refuse pour X raisons toutes communications par le réseau provenant du département commercial. Il faut donc les séparer en deux sections différentes et établir des règles. Ceci est possible au niveau des commutateurs grâce aux Virtual LAN (VLAN).*

*Qu'est-ce qu'un VLAN, quelles en sont les caractéristiques, comment fonctionnent-ils, et comment peut-on les configurer?*

#### **1 La Théorie**

# *1.1 Qu'est-ce qu'un VLAN?*

Un VLAN (Virtual Local Area Network) est un réseau logiquement segmenté par département, équipe de projet, ou application, sans respect des endroits physiques des utilisateurs. Tous ou la plupart des ports du commutateur peuvent appartenir à un VLAN, et les paquets unicast, broadcast, et multicast sont envoyés et reçus uniquement aux postes se situant dans le VLAN. Chaque VLAN est considéré comme un réseau logique, et les paquets destinés aux postes qui n'appartiennent pas au VLAN doivent être envoyé via un routeur.

# *1.2 Caractéristique d'un VLAN*

En clair, un VLAN permet sur un commutateur de répartir des machines dans des domaines de broadcast séparés. Tous les ordinateurs d'un même VLAN peuvent communiquer entre eux sans passer par un routeur mais ne sont pas en mesure d'entrer en contact avec les autres VLANs, mise à part si des droits (ACL) ont été définis sur le routeur suivant les ports du commutateur et marquer la trame Ethernet comme appartenant à ce VLAN. Il est important de savoir que chaque VLAN est un sous réseau IP (subnetting).

Un VLAN est très utile dans le sens que:

- il supprime les contraintes physiques relatives aux communications d'un groupe de travail,
- il peut couvrir tout un bâtiment, relier plusieurs bâtiments ou encore s'étendre au niveau d'un réseau plus large (WAN),
- un port d'un commutateur peut appartenir à plusieurs VLAN simultanément. [source: *www.awt.be/web/fic/index.aspx?page=fic,fr,t00,015,002*].

Voici un schéma expliquant le principe général d'un VLAN sur un commutateur relié à un routeur (sur lequel il est possible de définir des droits):

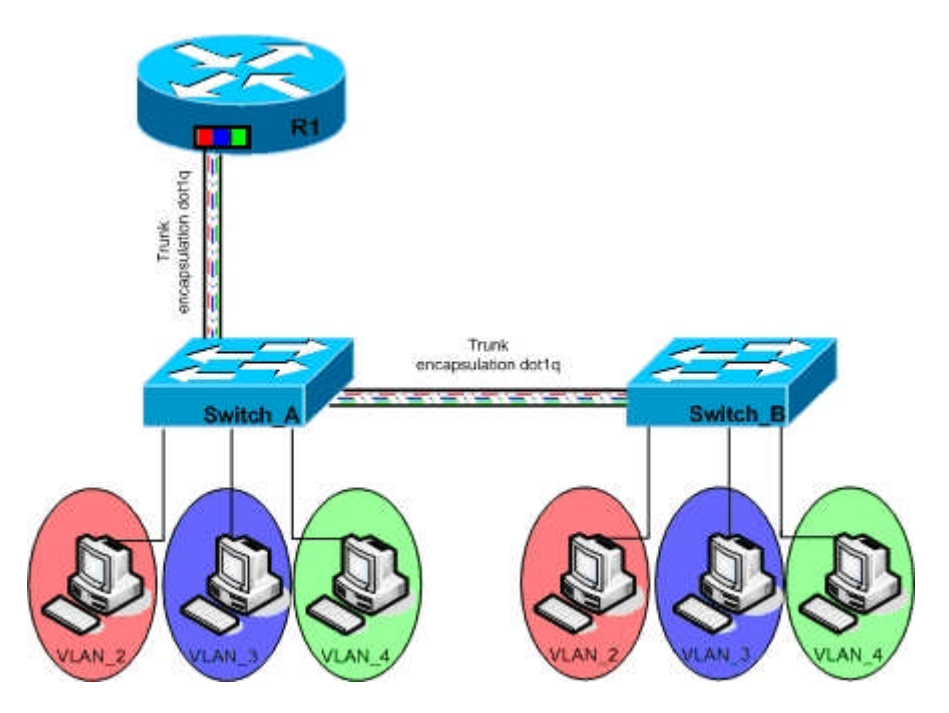

# *1.3 Comment fonctionne un VLAN?*

Les VLAN peuvent être de deux types distincts:

- les ports sont taggués, c'est-à-dire que ces ports peuvent communiquer dans n'importe quel VLAN, et par ce fait, le commutateur est capable de déterminer où le message doit être envoyé et si il est necessaire d'appliquer un filtrage;
- les ports non taggués, qui sont les ports basiques, c'est-à-dire les ports qui ne pourront communiquer qu'à l'intérieur du VLAN auxquels ils arpartiennent. Un port non taggué ne peut pas faire parti de plusieurs VLANs.

# *1.4 Configuration d'un VLAN*

La procédure pour créer un nouveau VLAN repose sur 3 phases (cette procédure n'est pas générale; il s'agit de celle qui sera employée selon l'exemple du chapitre **2. LA PRATIQUE**):

#### Phase 1:

Configurer au besoin le VTP.

VTP est l'abréviation de Virtual Trunk Protocol. Avec VTP, il est possible de communiquer automatiquement les changements d'un commutateur maître (mode serveur) vers tous les autres commutateurs réglés pour recevoirs ces informations (mode client). Mais il est également possible de bloquer la communication sans appliquer les changements (mode transparent v1) ou de véhiculer les informations sans les appliquer (mode transparent v2). Dans notre exemple, nous mettrons le mode transparent v2.

#### Phase 2:

- Nommer le VLAN.
- Assigner une valeur VLAN ID (VID) au VLAN.
- Désigner quels ports seront membres de ce VLAN.
- Définir quels, si plusieurs, ports seront taggués.

*La différence entre un port taggué et un port non taggué:*

*Elle réside simplement dans le fait qu'un port taggué est à même de communiquer avec tous les VLANs si l'utilisateur le souhaite. En effet, il est possible de placer un même port dans plusieurs VLAN grace aux ports taggués. Ceci approuve l'une des caractéristiques évoquées dans le sous-chapitre 1.2.*

*Un port non taggué est quant à lui unique pour un VLAN et donc ne pourra pas communiquer avec les autres postes se trouvant dans les autres VLANs.*

*L'utilité des ports taggués résident avant tout dans la connexion inter-switch (il faut que les ports servant à la liaison entre les switch soient taggués), mais aussi* *dans le management à distance des switchs à partir d'un seul switch "maître" (Répartiteur Général par exemple).*

Phase 3:

• Mettre en place le trunking

Le trunking est le fait de pouvoir véhiculer les VLAN d'un commutateur à un autre à partir d'un port taggué qui aura comme VLAN par défaut le VLAN de management.

### **2 La Pratique**

# *2.1 Introduction*

Ma mise en pratique se fera par l'association de 2 commutateurs distincts. L'un sera un *OmniSwitch Alcatel* pré-configuré et l'autre sera un *Catalyst Cisco*. C'est sur ce dernier que nous ferons notre configuration, le but étant la création de VLAN sur le Catalyst Cisco (en accord avec la pré-configuration de l'OmniSwitch Alcatel) et la communication possible dans les mêmes VLAN.

# *2.2 Le OmniSwitch Alcatel*

Malgré le fait que les deux commutateurs soient de constructeurs différents, ils peuvent néanmoins communiquer (nous allons le prouver), ce qui témoignent d'une inter-opérabilité entre les différents matériels réseaux.

Voici la pré-configuration de l'OmniSwitch:

- Adresse IP : 10.100.3.43
- $-Mask : 255.255.0.0$
- VLAN par défaut : VLAN 1
- VLAN créés : VLAN 100, 101, 102, 103, 104
- Port Taggué : fastEthernet 2/28, VLAN 100, 101, 103, 104
- Port forcé: fastEthernet 2/25, VLAN 100
- Ports mobiles :
	- o fastEthernet 2/1, VLAN 101
	- o fastEthernet 2/2, VLAN 103
	- o fastEthernet 2/3, VLAN 104

# *2.3 L'HyperTerminal*

Nous nous appuyerons ici sur l'interface en ligne de commandes (CLI) comme on peut le voir sur HyperTerminal de Windows. L'HyperTerminal vous permet de vous connecter à d'autres ordinateurs, à des sites telnet Internet,... en utilisant un modem ou un câble null-modem. Il vous permet également d'entrer dans le menu de votre matériel réseau (commutateurs, routeur...) afin de le configurer à votre convenance.

Avant toute chose, il faut savoir que HyperTerminal possède une aide intégrée pour les commandes, quasiment indispensable, et que donc si vous souhaitez savoir ce qu'il est possible de faire à chaque niveau de la configuration, il vous suffit de taper un point d'interrogation '?'. Il en est de même pour les commandes non orphelines, c'est à dire les commandes qui possèdent des options ou qui doivent être complétées. Il suffit d'écrire votre commande, de mettre un espace puis de mettre un point d'interrogation '?'. L'aide est très utile et presque indispensable. A utiliser à volonté !

Le Shell de HyperTerminal possède également une fonctionnalité proche du Shell de Gnu/Linux, c'est-à-dire l'écriture plus rapide des mots grâce à la touche Tabulation.

L'HyperTerminal est accessible ainsi: (exemple pris sous Windows XP)

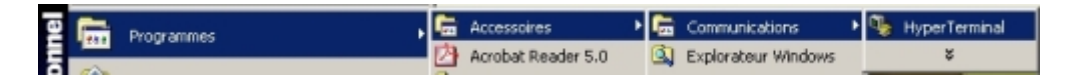

S'ouvrira alors cette fenêtre où vous devrez définir le nom que vous donnerez à votre session ainsi que l'icône sous laquelle elle se présentera:

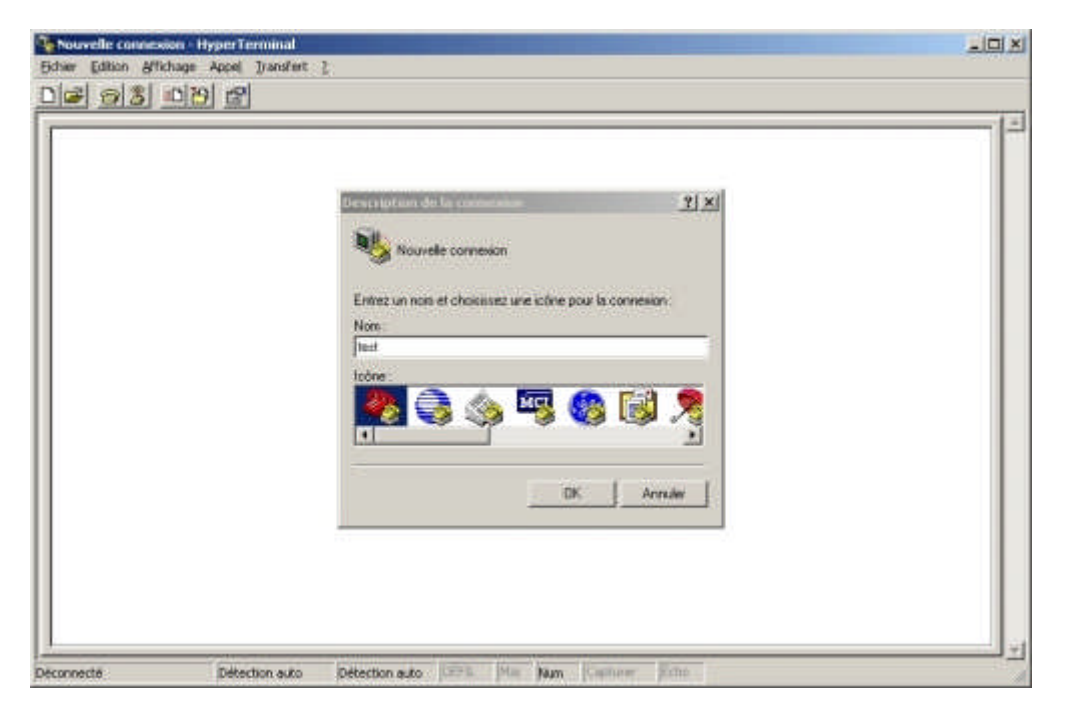

Vous verrez alors apparaitre cette fenêtre qui vous demandera de spécifier sur quel port se trouve votre matériel à configurer.

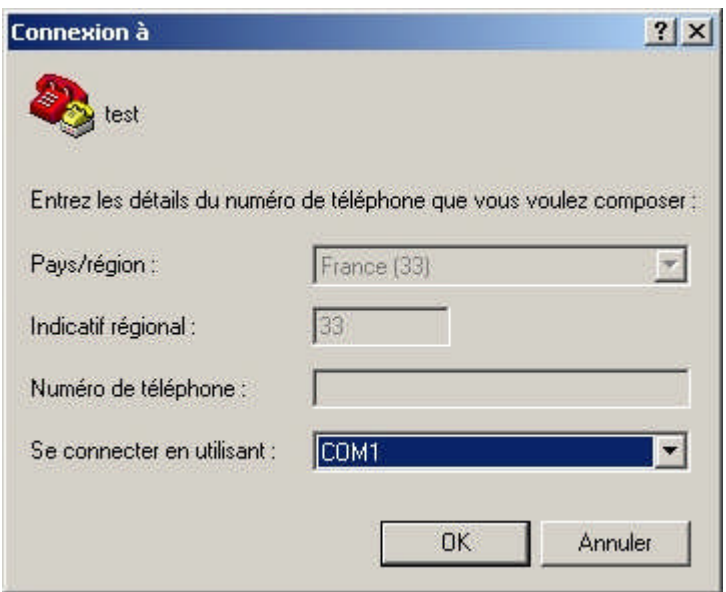

Il vous sera ensuite demander de spécifier les propriété de votre port (COM1 dans mon exemple). Quasiment tout le temps, il faudra mettre ces valeurs par défaut.

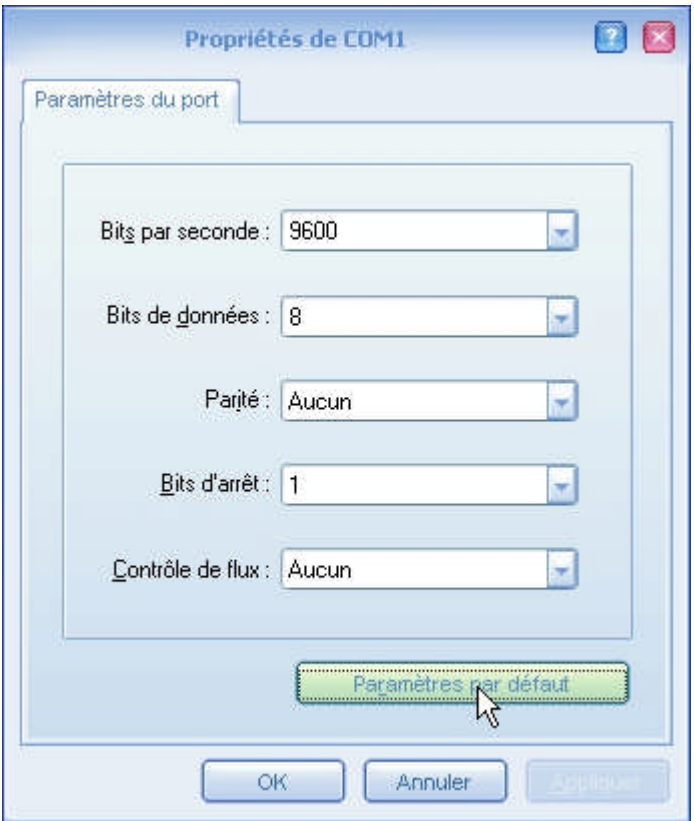

Vous entrerez ensuite dans la configuration de votre commutateur qui se présentera ainsi:

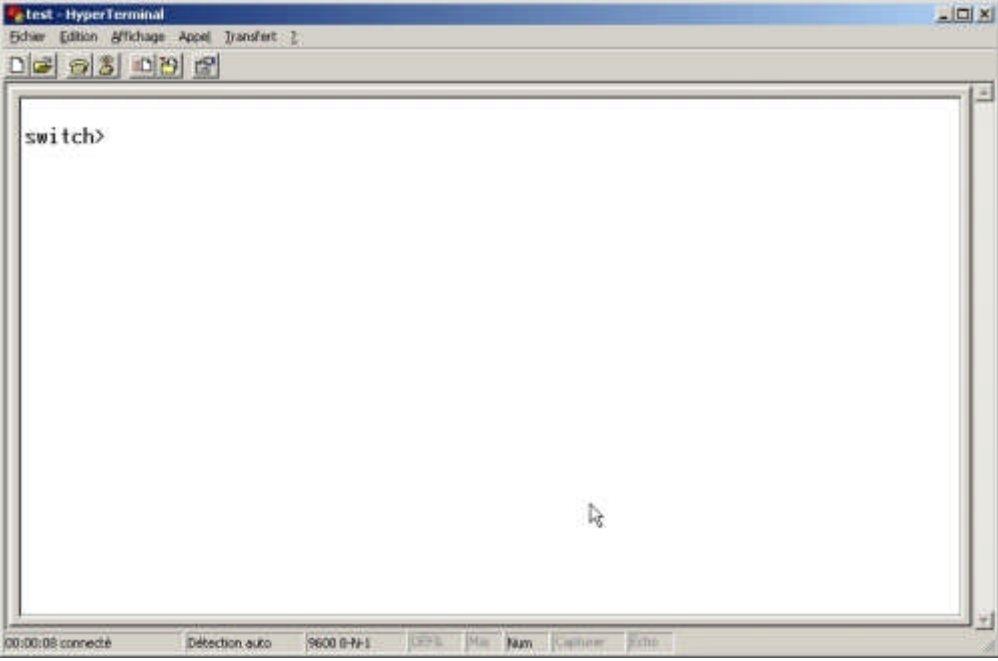

C'est à partir d'ici que nous commencerons la phase 1 de la configuration du commutateur.

# *2.4 La configuration du commutateur*

# **2.4.1 La configuration basique**

Tout d'abord, il vous faut entrer en mode super opérateur. Grace à cela vous aurez la totale configuration que propose votre commutateur.

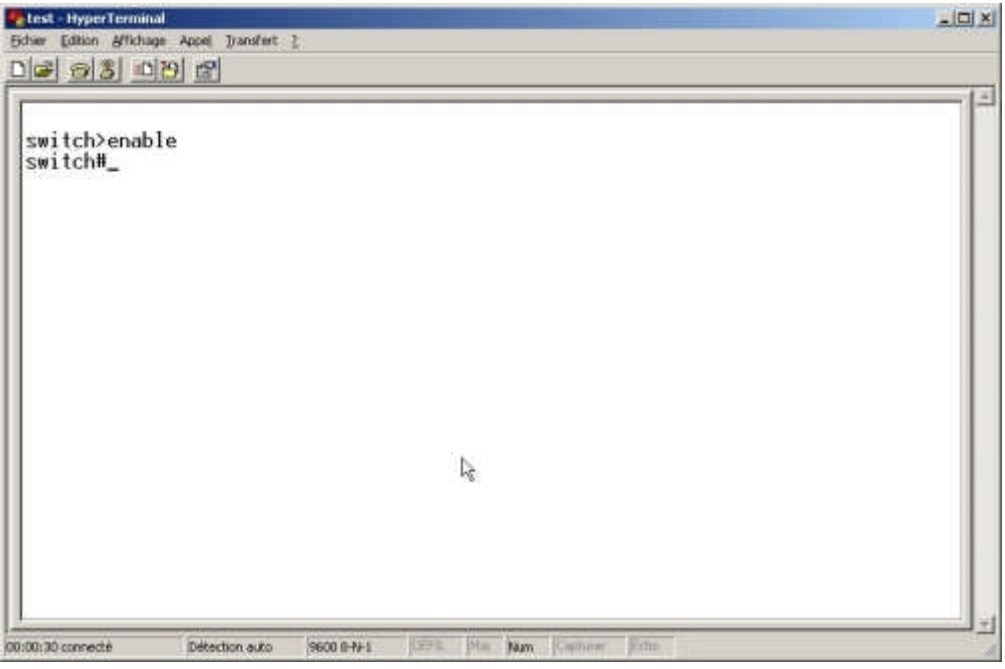

Ensuite, vous pourrez vérifier la configuration actuelle.

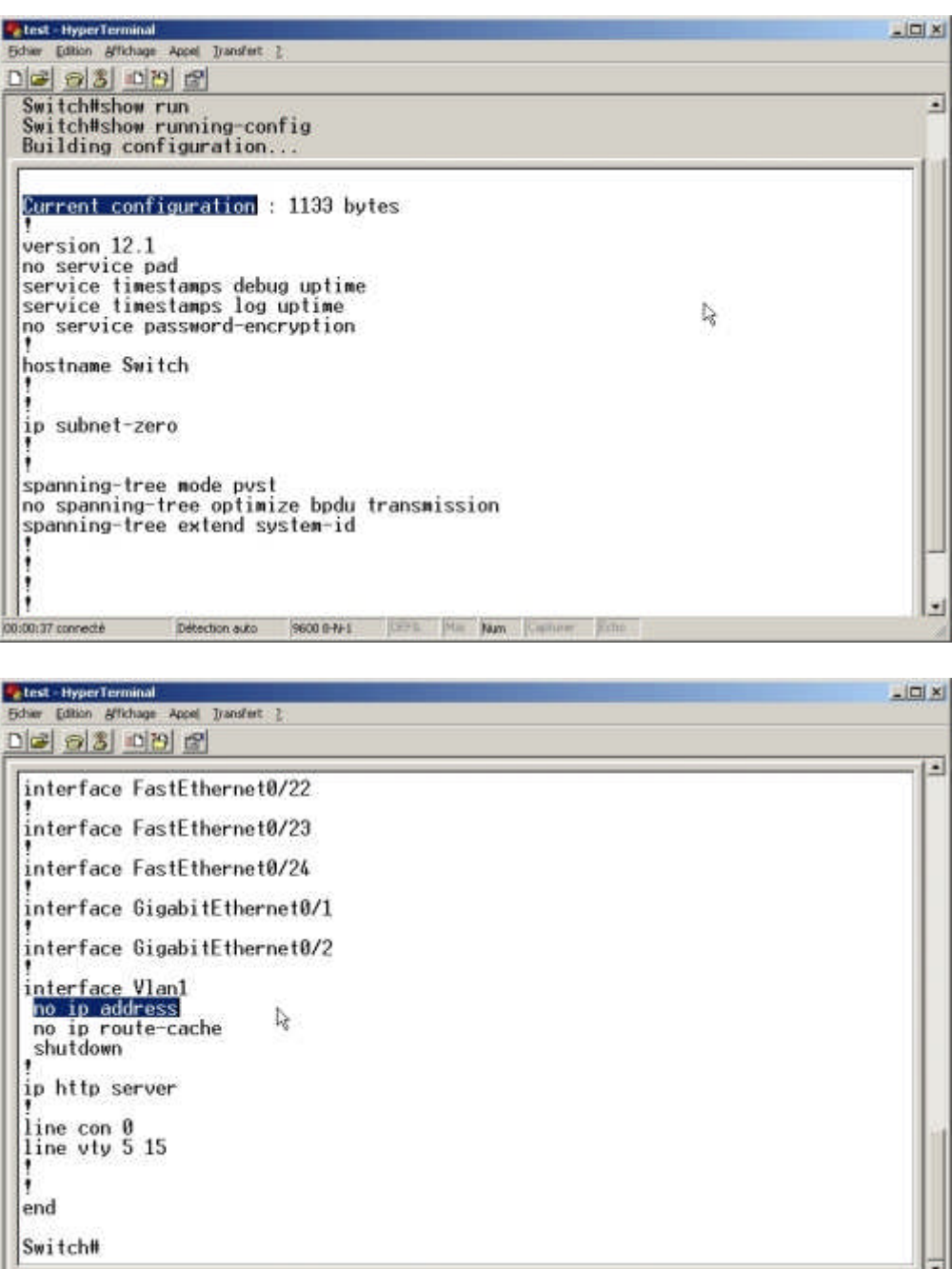

Dans la capture ci-dessus, vous pouvez remarquer que le commutateur ne possède pas d'adresse IP. Nous allons donc lui en donner une afin de pouvoir le manager à distance (Telnet) ou de pouvoir entrer dans sa configuration via un navigateur internet (avec interface graphique).

**Bun** 

Pour ce faire, il faut entrer dans l'espace de configuration du commutateur.

Détection auto 9600 0-N-1 | 1975 | Har | Camaran

00:05:12 connecté

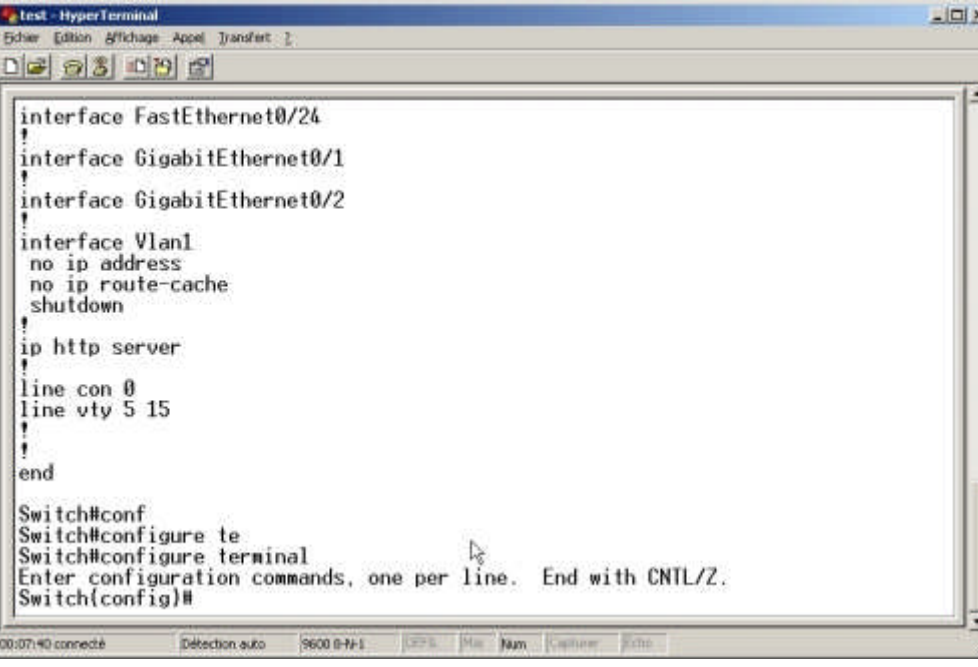

A partir de là, il va falloir entrer dans l'interface voulu, c'est-à-dire "l'interface Vlan1".

# interface Vlan1

```
no ip address \&no ip route-cache
shutdown
```

```
Switch#conf
Switch#configure te
Switch#configure terminal
Enter configuration commands, one per line. End with CNTL/Z.
Switch(config)#in
Switch(config)#interface VL
Switch(config)#interface VLan 1
Switch(config-if)#
```
Et ensuite entrer la commande pour modifier l'adresse IP. Nous allons mettre l'adresse IP 10.100.3.42 avec le mask 255.255.0.0.

```
Switch(config)#interface vlan 1
Switch(config-if)#ip
Switch(config-if)#ip adr
Switch(config-if)#ip add
Switch(config-if)#ip address 10.100.3.42 255.255.0.0
Switch(config-if)#
```
Nous allons vérifier que l'adresse IP a bien été changé.

Switch(config-if)#ip\_address\_10.100.3.42\_255.255.0.0 Switch(config-if)#end Switch# 01:08:29: %SYS-5-CONFIG I: Configured from console by console Switch#sh Switch#show run Switch#show running-config 1 interface Vlan1 ip address 10.100.3.42 255.255.0.0 no ip route-cache shutdown

#### **2.4.2 La phase 1**

Une fois que le commutateur possède une adresse IP, nous pouvons procéder à la création des VLAN et donc mettre en pratique les 3 phases décrites précédemment.

D'abord, vérifier le VTP par défaut (mode server par défaut).

```
Switch#sh
Switch#show vtp
Switch#show vtp<br>
Switch#show vtp ?<br>
counters VTP statistics<br>
password VTP password<br>
status - VTP domain status
Switch#show vtp sta
Switch#show vtp status
VTP Version
                                                            \overline{c}\cdotConfiguration Revision<br>Maximum VLANs supported locally<br>Number of existing VLANs
                                                             ø
                                                             250
                                                             5
VIP Operating Mode<br>VIP Domain Name
                                                            Server
VIP Pruning Mode<br>VIP V2 Mode
                                                            Disabled
                                                            Disabled
VIP Traps Generation
                                                            Disabled
VIP Traps beneration<br>MD5 digest<br>Configuration last modified by 0.0.0.0 at 0-0-00 00:00:00<br>Configuration last modified by 0.0.0.0 at 0-0-00 00:00:00
Local updater ID is 0.0.0.0 (no valid interface found)
```
Ensuite nous allons modifier le mode afin qu'il soit en mode transparent v2.

Switch#configure terminal Enter configuration commands, one per line. End with CNTL/Z. Switch(config)#vtp Switch(config)#vtp mod Switch(config)#vtp mode tra Switch(config)#vtp mode transparent<br>Setting device to VTP TRANSPARENT mode. Switch(config)#vtp ve Switch(config)#utp\_version\_2

Switch#show vtp status VTP Version<br>Configuration Revision  $\overline{c}$  $\ddot{\phantom{0}}$ ō  $\frac{5}{2}50$ Maximum VLANs supported locally  $\ddot{\phantom{0}}$ Number of existing VLANs 5 Number or existing vL<br>VTP Operating Mode<br>VTP Domain Name<br>VTP V2 Mode<br>VTP V2 Mode<br>VTP Traps Generation<br>VTP Traps Generation Transparent Disabled Enabled Disabled MD5 digest 0xBB 0x74 0x5B 0x9C 0x62 0xBB 0x65 0x73 Configuration last modified by 0.0.0.0 at 0-0-00 00:00:00

## **2.4.3 La phase 2**

Nous allons à présent créer les VLAN. En premier lieu, nous allons faire une vérification des VLAN existant.

Switch#show vlan brief

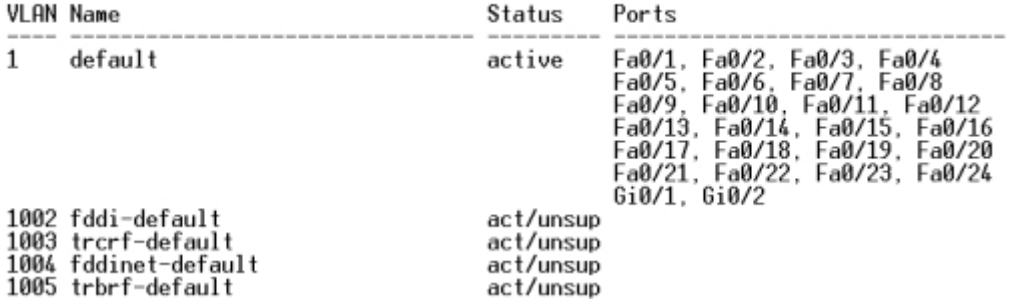

Nous voyons ici que tous les ports du commutateur se trouvent dans le VLAN par défaut, c'es-à-dire le VLAN 1.

Nous allons donc créer chacun des VLAN existant sur l'Omniswitch Alcatel, c'està-dire les VLAN 100, 101, 103 et 104, que nous nommerons respectivement ADMINSIEGE, USERSIEGE, VOIPSIEGE et PRINTSIEGE.

Switch#configure terminal Enter configuration commands, one per line. End with CNTL/Z. Switch(config)#vlan Switch(config)#vlan 100 Switch(config-vlan)#name ADMINSIEGE Switch(config-vlan)#exit Switch(config)#vlan 101 Switch(config-vlan)#name USERSIEGE Switch(config-vlan)#exit<br>Switch(config-vlan)#exit<br>Switch(config)#vlan\_103 Switch(config-vlan)#name VOIPSIEGE Switch(config-vlan)#exit<br>Switch(config-vlan)#exit<br>Switch(config)#vlan 104<br>Switch(config-vlan)#name PRINTSIEGE<br>Switch(config-vlan)#end

Switch#show vlan brief

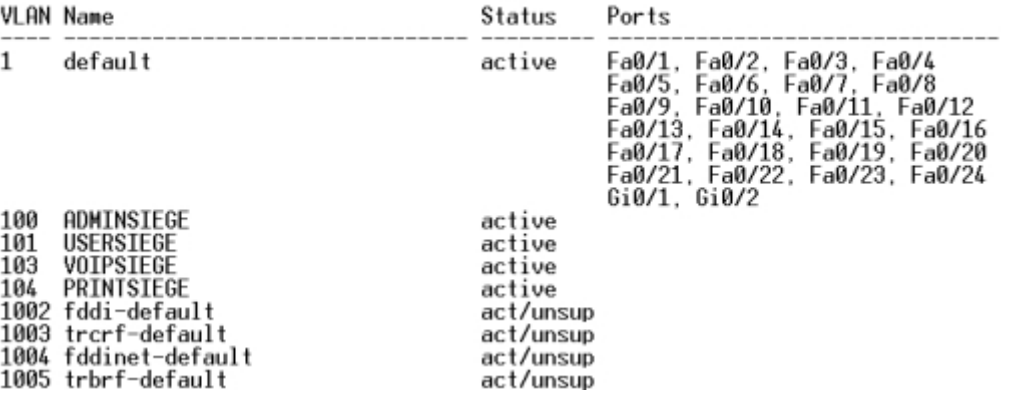

A présent, nous allons placer les ports comme suit:

- qiqabitEthernet 0/1 : VLAN 100
- fastEthernet 0/5 : VLAN 101
- fastEthernet 0/10 : VLAN 103
- fastEthernet 0/15 : VLAN 104

Switch#configure terminal Enter configuration commands, one per line. End with CNTL/Z.<br>Switch(config)#interface giga<br>Switch(config)#interface gigabitEthernet 0/1 Switch(config)#interface\_gigabitEthernet\_0/1<br>Switch(config-if)#swi<br>Switch(config-if)#switchport\_acc<br>Switch(config-if)#switchport\_access\_vl<br>Switch(config-if)#switchport\_access\_vlan\_100<br>Switch(config-if)#exit<br>Switch(config)# Switch(config)#interface fas

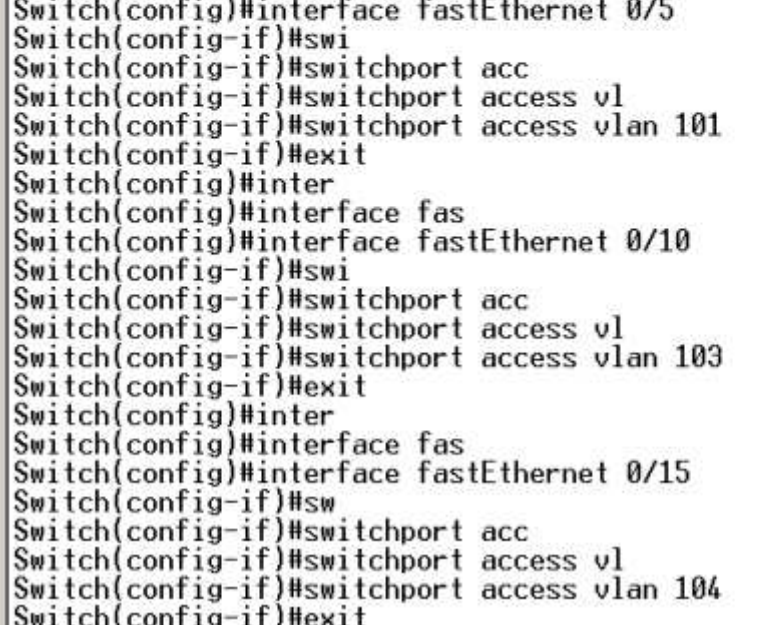

Switch#sh vlan brief

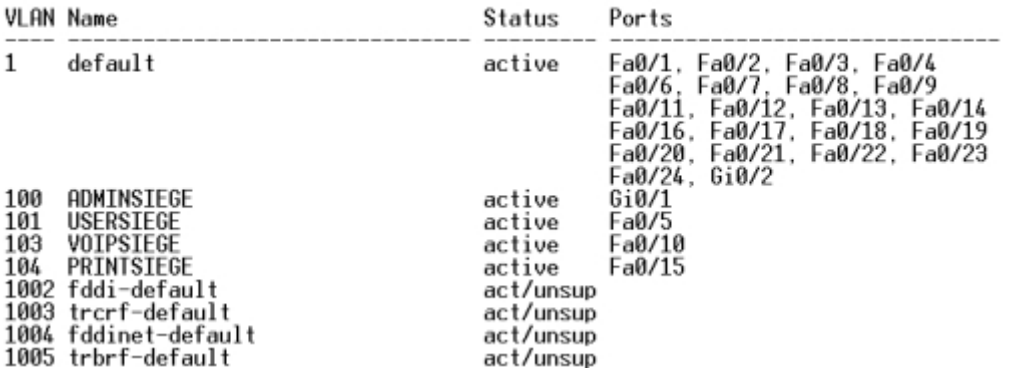

#### **2.4.4 La phase 3**

A présent, nous allons mettre en place le truncking afin que les VLAN soient véhiculé d'un commutateur à l'autre. Pour cela, toute la configuration se fera au niveau du port gigabitEthernet 0/1.

Switch#configure terminal Enter configuration commands, one per line. End with CNTL/Z. Enter configuration commands, one per fine.<br>Switch(config)#inter<br>Switch(config)#interface gi<br>Switch(config)#interface gigabitEthernet 0/1 Switch(config)#Internace graduit<br>Switch(config-if)#swi<br>Switch(config-if)#switchport mod Switch(config-if)#switchport mode tru<br>Switch(config-if)#switchport mode tru<br>Switch(config-if)#switchport mode trunk Switch(contig-if)#switchport mode trunk<br>Switch(config-if)#swi<br>Switch(config-if)#switchport trun<br>Switch(config-if)#switchport trunk nat<br>Switch(config-if)#switchport trunk native vl<br>Switch(config-if)#switchport trunk native

Switch#show interfaces gigabitEthernet 0/1 switchport Name: Gi0/1

Switchport: Enabled Administrative Mode: trunk Operational Mode: down Administrative Trunking Encapsulation: dot1q<br>Negotiation of Trunking: On Access Mode VLAN: 100 (ADMINSIEGE) Trunking Native Mode VLAN: 100 (ADMINSIEGE) Voice VLAN: none Administrative private-vlan host-association: none Administrative private-vlan mapping: none Administrative private-vlan trunk native VLAN: none Administrative private-vlan trunk encapsulation: dot1q Administrative private-vlan trunk normal VLANs: none Administrative private-vlan trunk private VLANs: none Operational private-vlan: none Trunking VLANs Enabled: ALL Pruning VLANs Enabled: 2-1001 Capture Mode Disabled Capture VLANs Allowed: ALL Protected: false Unknown unicast blocked: disabled Unknown multicast blocked: disabled Appliance trust: none

```
Operational private-vlan: none
Trunking VLANs Enabled: ALL
Pruning VI ANs Enabled: 2-1001
```
Vous remarquerez dans la capture ci-dessus la ligne en surbrillance qui montre que le port laissera passer TOUS les VLAN (par défaut). Pendant la phase de test, nous retirerons un des VLAN.

### **2.4.5 Les tests**

Nous sommes à présent en mesure de faire les tests pour vérifier que les VLAN identiques peuvent communiquer entre eux et bloquent les appels venant d'autres VLAN.

Mais avant cela, il faut sauvegarder la configuration faites sur le commutateur après avoir fait une ultime vérification.

...et vous sauvegardez.

```
Switch#copy running-config startup-config
Destination filename [startup-config]?
Building configuration...
[ OK ]
```
Les tests s'établiront grâce à des ping d'un ordinateur à un autre, tous deux connectés à différents commutateurs.

```
Le premier test sera le ping sur le VLAN 101. Donc un ordinateur sera sur le port
```
2/1 de l'Omniswitch Alcatel (Adresse IP: 10.100.3.44), et l'autre sur le port 0/5 du Catalyst Cisco (Adresse IP: 10.100.3.45).

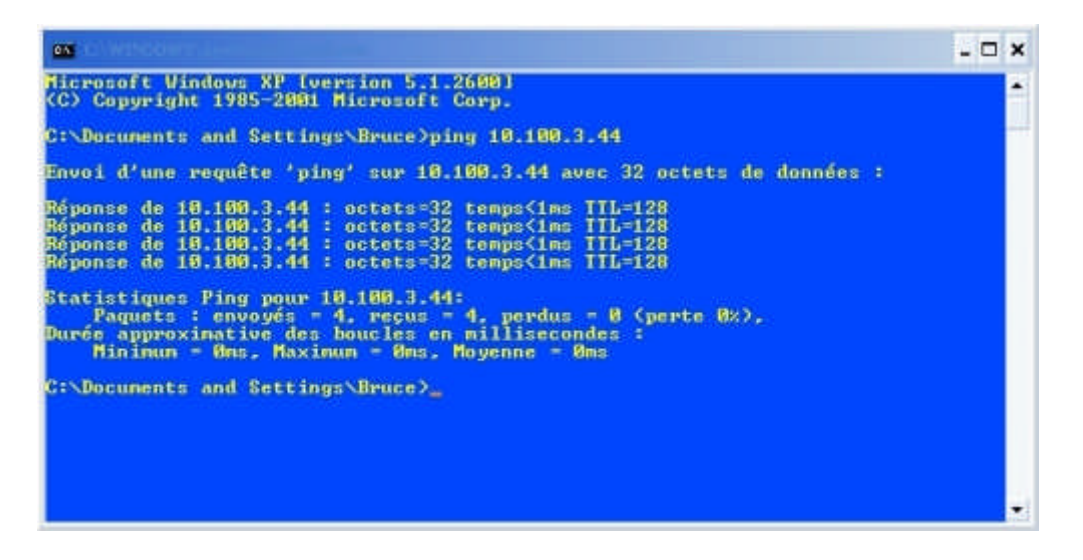

A présent, nous allons changer le port de l'ordinateur se trouvant sur l'Omniswitch Alcatel. Nous allons le mettre sur le port 2/2, et donc dans le VLAN 103. Voilà le résultat du ping.

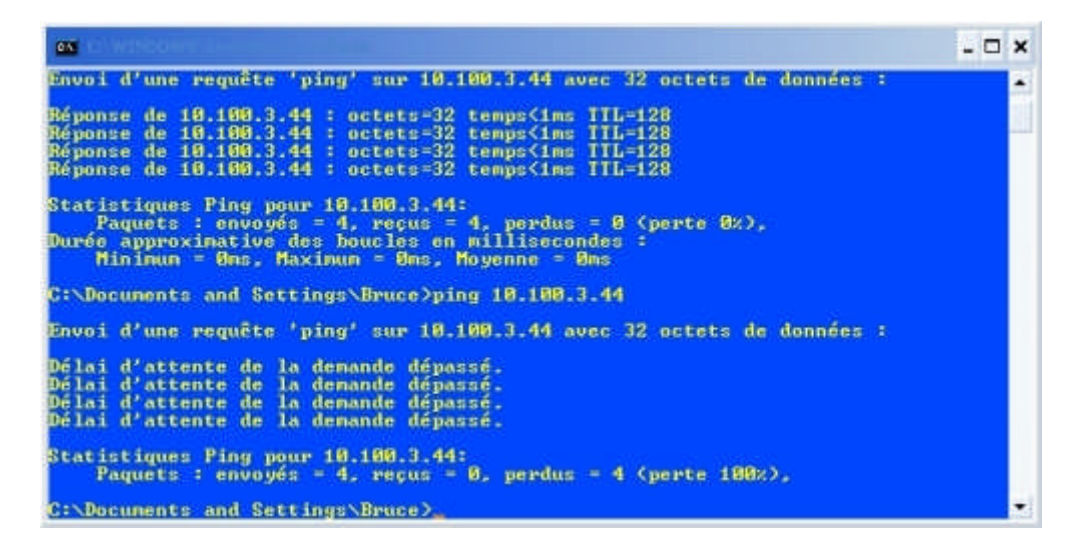

Enfin, pour notre dernier test, nous allons replacer l'ordinateur se trouvant sur l'Omniswitch Alcatel sur le port 2/1 (VLAN 101). Les deux ordinateurs se trouvent alors dans le même VLAN. Nous allons alors retirer un des VLAN que devaient laisser passer le port taggué gigabitEthernet 0/1. Le VLAN que nous retirerons sera le VLAN 101.

```
Switch#configure terminal
Enter configuration commands, one per line. End with CNTL/Z.
Switch(config)#inter
Switch(config)#interface gi<br>Switch(config)#interface gigabitEthernet 0/1
Switch(contig)#interface_gigabitcinerhet_071<br>Switch(config-if)#sw<br>Switch(config-if)#switchport_trun<br>Switch(config-if)#switchport_trunk_all<br>Switch(config-if)#switchport_trunk_allowed_v<br>Switch(config-if)#switchport_trunk_all
```
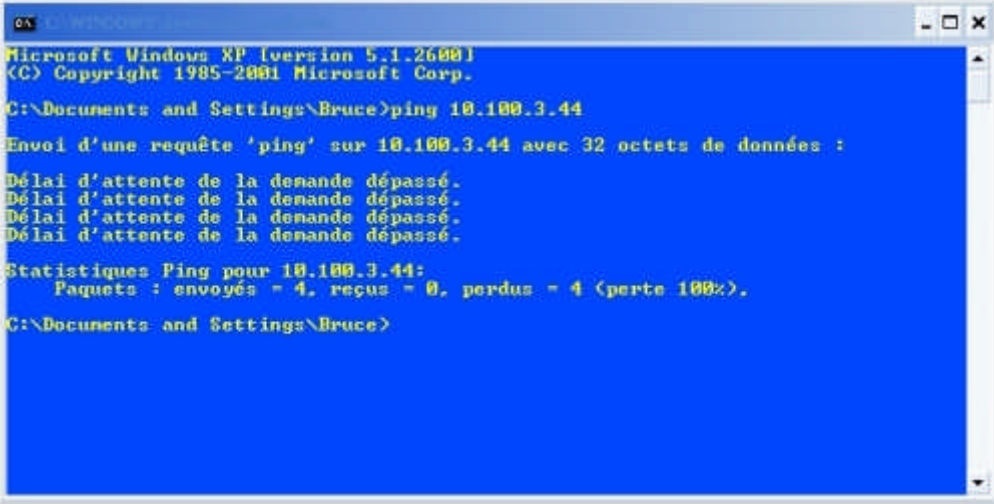

#### **Conclusion**

La création de VLAN est somme toute assez simple mais impose cependant quelques connaissances de bases.

Mais une fois installés, les VLANs sont très utiles aussi bien pour une entreprise que pour une école, ou tout simplement, mais plus rarement, chez soi. La séparation de pôles ou départements est parfois inévitable pour la bonne marche d'une entreprise, et les VLANs peuvent, sans problèmes particuliers, remédier à cela. Beaucoup de fonctions non-décrites dans cette présentation peuvent être appliqué aux VLANs, les rendant encore plus polyvalent.

Le dernier point est la mise en pratique (**2 LA PRATIQUE**), qui montre bien qu'il existe une inter-opérabilité entre matériels réseaux, peu importe la marque de ceux-ci.